# Los puntos de paso o Waypoints

Los waypoints o puntos de paso son marcas electrónicas que identifican un punto determinado sobre el terreno y podemos considerarlos como la parte más elemental de la navegación con GPS. A partir del momento en que introducimos en la memoria del receptor las coordenadas del punto de paso al que queremos dirigirnos, ya estamos navegando con nuestro GPS.

CompeGPS Land es la herramienta más eficaz para trabajar con estos puntos de referencia, tanto a la hora de descargar del receptor los lugares que hemos marcado en nuestro GPS para así localizarlos en el mapa, como para introducir en el aparato los puntos que hemos indicado en el mapa y los que queremos seguir durante nuestra próxima excursión. Además, si os gusta el Geocaching, CompeGPS Land es el programa ideal para localizar los lugares donde se esconden los tesoros y preparar la mejor aproximación.

### **Creación de puntos de paso sobre el mapa**

Supongamos que hemos decidido ir a buscar un tesoro escondido en un rincón de la Cerdanya, del que sólo conocemos las coordenadas (por ejemplo, un waypoint descargado de las Webs de geocaching www.geocaching.com o la nueva www.terracaching.es).

Lo primero que haremos es abrir en nuestro programa el mapa de la Cerdanya (en capítulos anteriores hemos explicado cómo conseguir un mapa topográfico para CompeGPS Land y, si es necesario, calibrarlo). Una vez cargado el mapa, elegiremos en el menú > Waypoints, la opción Nuevo Waypoint (figura 1).

Aparece entonces una ventana con las propiedades del punto de paso que acabamos de crear. Veremos seis diferentes pestañas: General, Coordenadas, Posición, Fuente, Icono, Mostrar y Asociaciones. Seleccionamos la pestaña General. Haciendo clic sobre el triángulo negro, podremos ver todas las opciones que nos ofrece el programa.

En este nuevo menú, si hacemos clic en el icono con forma de lápiz (icon1) activaremos la casilla seleccionada para poder escribir y modificar el contenido. De esta manera podemos cambiar el nombre del waypoint, añadir una pequeña descripción, o modificar la fecha y hora de creación.

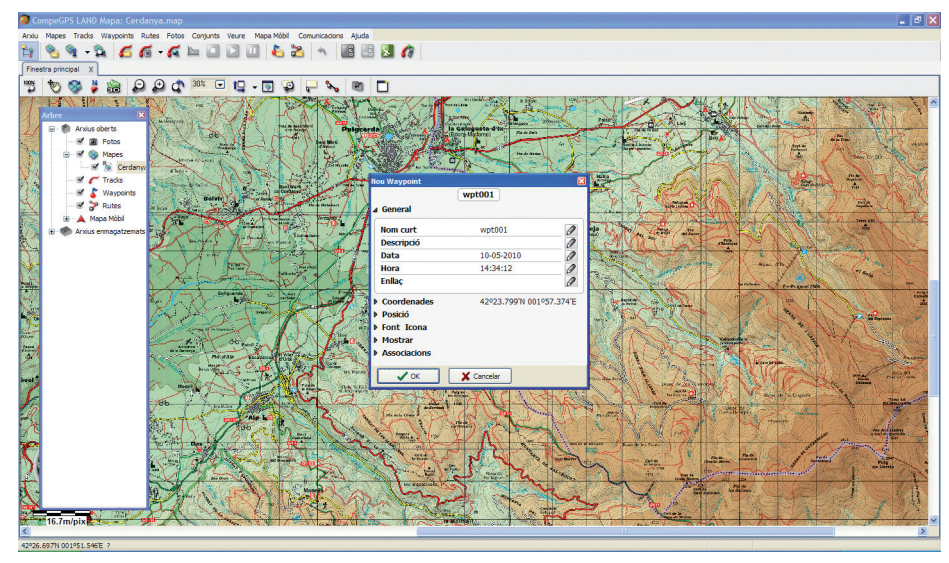

**Figura 1.**

La pestaña **Coordenadas** nos da acceso a un menú que nos permite escribir las coordenadas del punto de paso. Por defecto el programa sitúa el waypoint en el centro de la pantalla, y éstas son las coordenadas que aparecen en un primer momento. El icono con forma de lápiz nos permite modificarlas. Hay que tener en cuenta varios factores a la hora de escribir las coordenadas.

Primero hay que elegir el tipo de coordenadas que utilizaremos. Las más utilizadas son Lat / Long, (latitud y longitud, y con las cuales escribiremos las coordenadas en grados y minutos, por ejemplo 42 º 23.799 ') o Proyección UTM (donde escribiremos las coordenadas en metros, por ejemplo, 414,092). Después indicaremos el Datum en el que se obtuvieron las coordenadas. En nuestro ejemplo, en el que nos hemos descargado las coordenadas de www.geocaching.

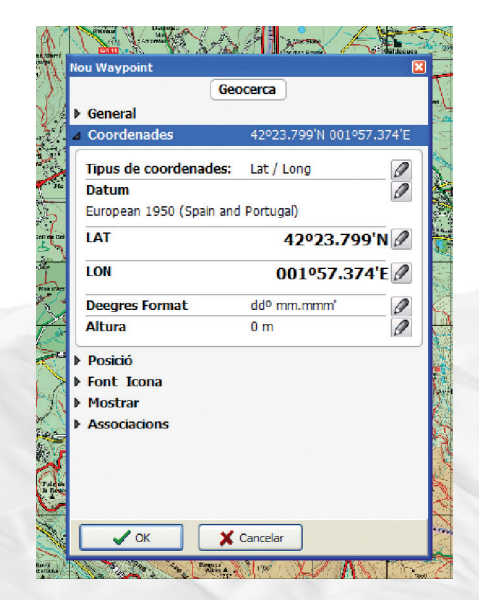

**Figura 2.**

CompeGPS Team SL www.compegps.com - wwwTwoNav.com

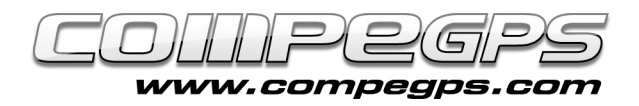

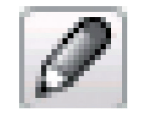

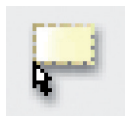

**Iconos 1 y 2.**

com, el datum es WGS84. También podemos modificar el formato en que entraremos las coordenadas, si será con decimales o en grados, minutos y segundos, etc. y si lo deseamos, podemos indicar también la altura del punto.

Las pestañas Fuente Icono y Mostrar nos permitirán personalizar el punto de paso y definir lo que queremos mostrar en la ventana de CompeGPS Land (figura 3), desde la imagen que caracterice al punto de paso, hasta los colores o tipos de letra. Una vez creado el punto de paso, en el Menú > Waypoints nos aparecen activadas nuevas opciones, entre las que destacamos la posibilidad de almacenar los puntos de paso definidos. Guardar Waypoints como... nos permitirá guardar el archivo de puntos de paso en la carpeta que deseamos y con el nombre que más nos guste. Si realizamos alguna modificación, Guardar Waypoints nos permitirá guardar los cambios (figura 4).

## **Cargar Waypoints al GPS**

Si nuestro GPS es TwoNav Aventura, TwoNa Sportiva, Evadeo, o TwoNav iPhone, CompeGPS Land lo detectará automáticamente cuando lo conectamos al ordenador desde el puerto USB. En la ventana **Árbol** nos aparecerá el dispositivo. Si no tenemos esta ventana abierta, podremos activarla pulsando la opción Ver Árbol de Datos en el Menú > Ver.

Una de las ventajas de trabajar con estos dispositivos, es la comodidad y facilidad que nos ofrecen a la hora de comunicarse y transferir los datos. Para cargar el archivo de los puntos de paso que hemos guardado en nuestro ordenador sólo tenemos que abrirlo desde CompeGPS Land (Menú > Waypoints, opción Abrir Archivo de Waypoints o la combinación de te-

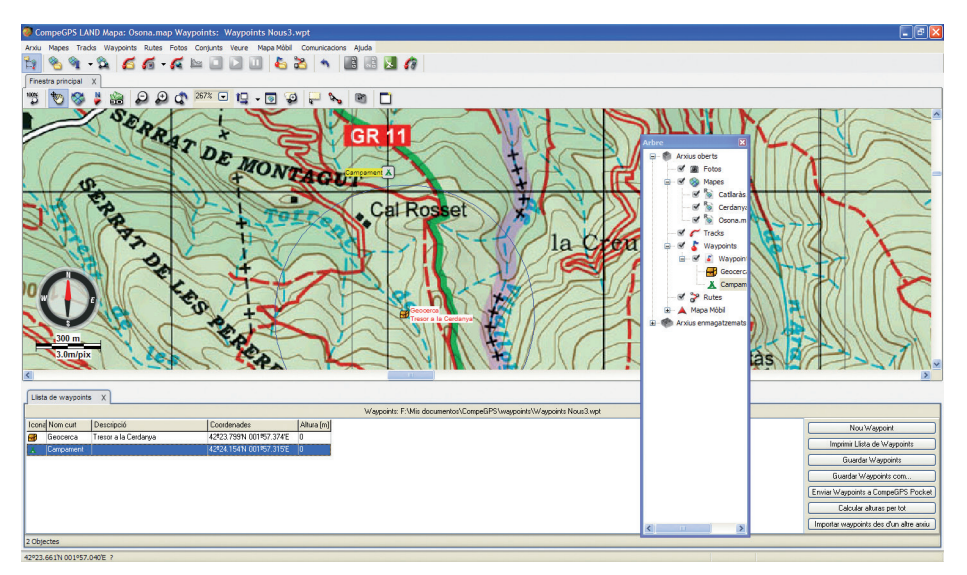

**Figura 3.**

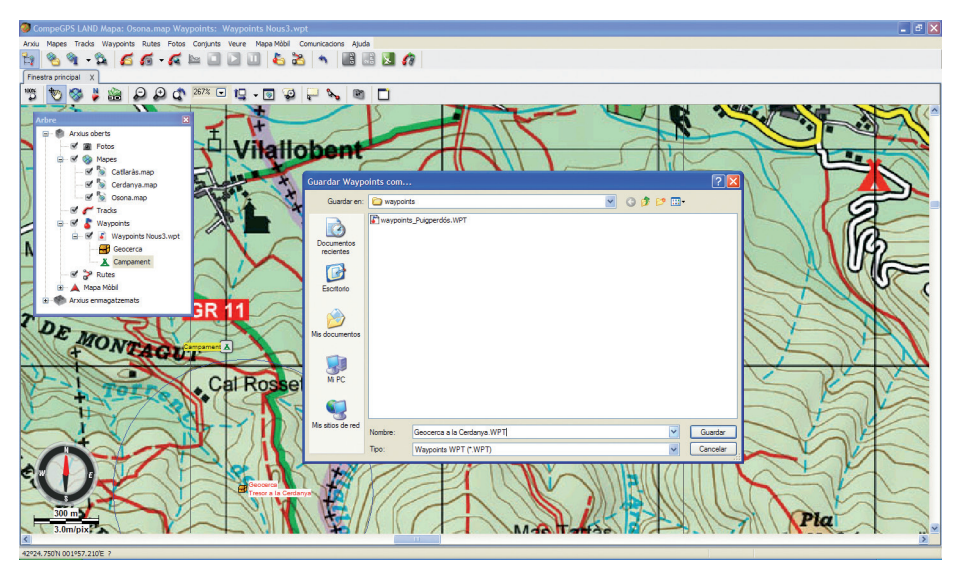

**Figura 4.**

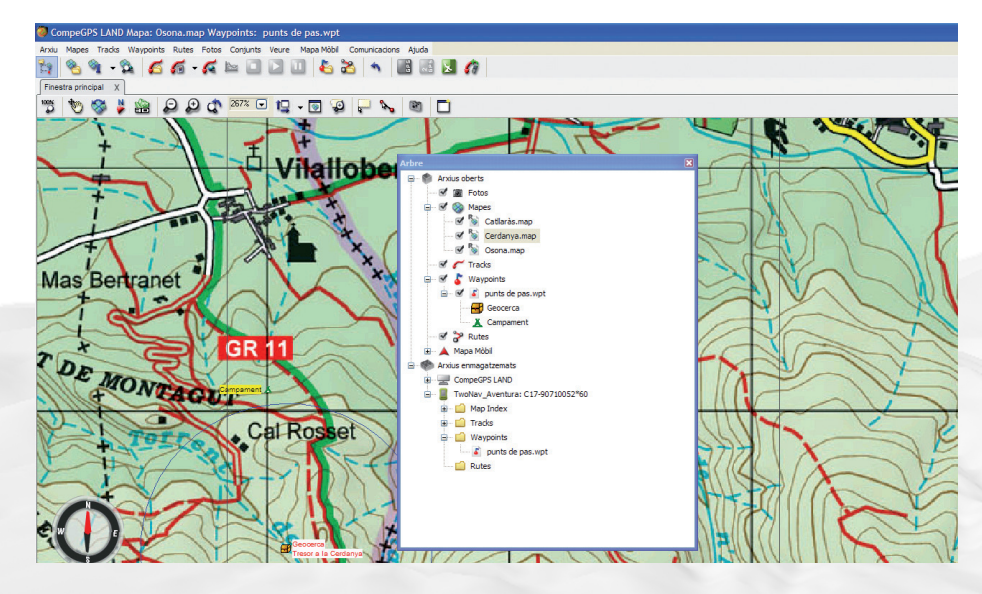

**Figura 5.**

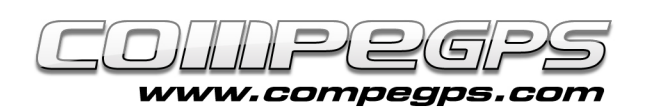

clas de acceso rápido Ctrl + W) y, en la ventana Árbol, arrastrar el archivo a la carpeta Waypoints de nuestro receptor (figura 5). Si disponemos de otro GPS, tendremos que utilizar la opción Enviar Waypoints al GPS del Menú > Comunicaciones. ¡Ahora ya podemos ir a buscar el tesoro!

#### **Descarga de puntos de paso desde el GPS**

A menudo sucede que durante una excursión marcamos uno o más puntos de paso en nuestro GPS para poder, después en casa, verificar sus posiciones sobre el mapa digital, señalizar los puntos de un roadbook o marcar el lugar donde hemos hecho una fotografía, por citar algunos ejemplos.

En TwoNav Aventura, Sportiva, Evadeo o TwoNav iPhone, simplemente haremos doble clic en el archivo de waypoints que queremos abrir. Si nuestro GPS es un modelo diferente a los mencionados, tendremos que **Descar**gar Waypoints del GPS desde el menú > Comunicaciones.

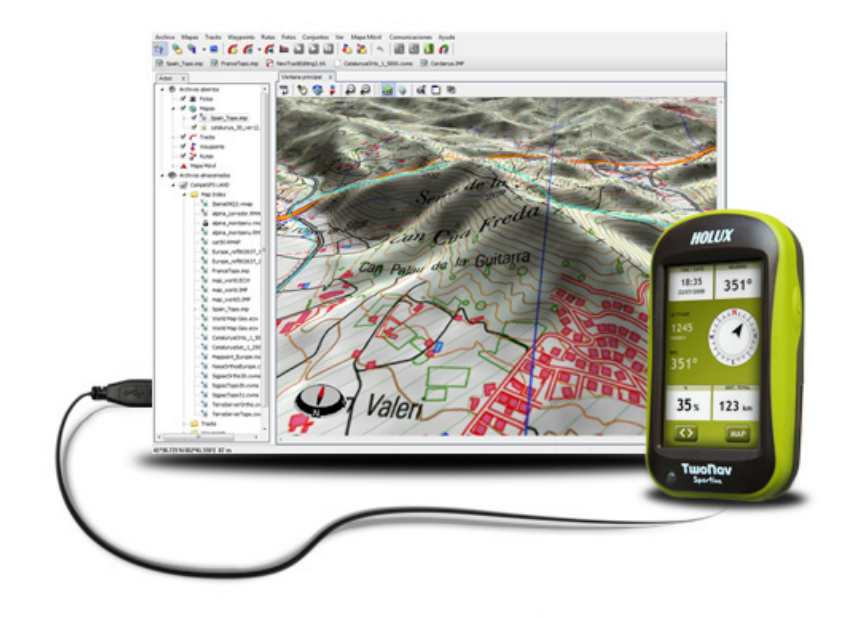

#### **Guardar varios puntos de paso en diferentes archivos**

A veces nos interesa guardar los puntos de paso que hemos descargado del GPS en archivos distintos, por ejemplo, los lugares donde hemos recogido unas muestras o los lugares más interesantes que queremos recomendar a un amigo.

CompeGPS Land nos permite hacerlo de la forma más sencilla. En el Menú > Ver elegiremos la opción Activar Modo de Selección (o clic en el icono (icon2) del panel de herramientas) y, manteniendo el botón izquierdo del ratón pulsado, dibujaremos el rectángulo que une los puntos de paso que nos interesa aislar en el nuevo archivo. Al soltar el botón nos aparecerá un menú (figura 6) donde elegiremos la opción Guardar estos waypoints como...

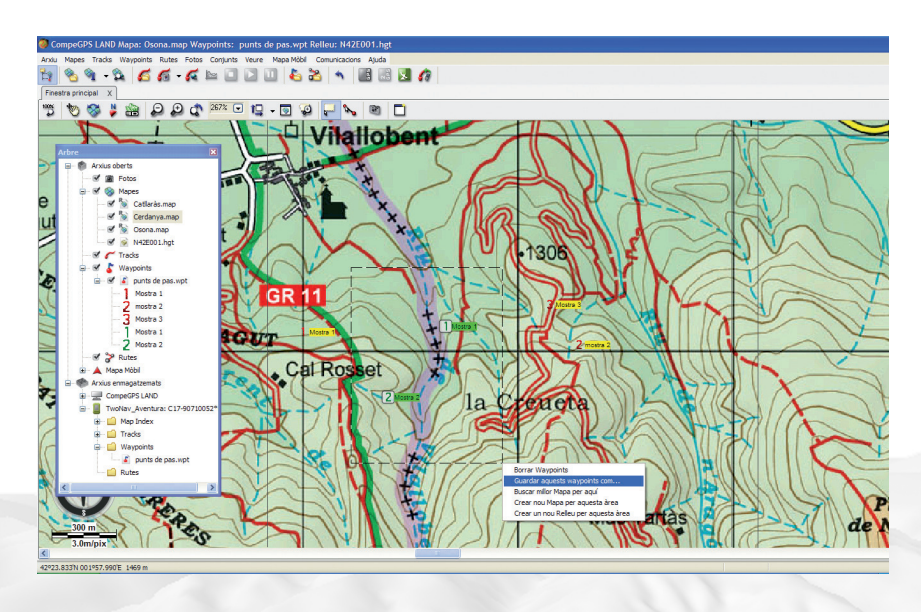

**Figura 6.**